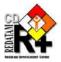

4

# Creation of a Redatam+SP xPlan Application

REDATAM+SP© is a software system developed by the Latin American and Caribbean Demographic Center (CELADE), which is the Population Division of the Economic Commission for Latin America and the Caribbean (ECLAC), United Nations.

www.eclac.cl/celade/Redatam

# **Table of Contents**

| l.   | Introduction                               | 2  |
|------|--------------------------------------------|----|
| II.  | General Concepts                           | 3  |
|      | The INL File                               | 3  |
|      | THE NODES                                  | 3  |
|      | UTILITY NODES                              |    |
|      | PROCESSING NODES                           | 4  |
| III. | Panels of the Application's Interface      | 4  |
|      | THE INDEX PANEL                            | 5  |
|      | THE INPUT PANEL                            |    |
|      | THE PANEL OUTPUT                           |    |
|      | THE PANEL RUN                              | 8  |
|      | THE HEADER PANEL                           | 9  |
| IV.  | Steps to start developing your application | 10 |
| ٧.   | Structure and Sections of the INL File     | 11 |
|      | STRUCTURE OF THE APPLICATION               | 12 |
|      | USING THE #INCLUDE CLAUSE                  |    |
|      | COLOR HANDLING                             |    |
| VI.  | The Main Cover / Front page                | 22 |

## I. Introduction

**R+xPlan** is a module within the Redatam program directed to the creation of applications that allows the specific and controlled access to a Redatam database, then users do not have to know the Redatam command language to create indicators. Consequently, it is a database presentation engine that provides a mean to create specialized and user friendly applications.

An *R+SP xPlan* application offers a limited and controlled access to the information in a Redatam database. It is not necessary for you to know the internals of the application to gain access to the database information; you will manage all the parameters through a user-friendly and straightforward interface. The *R+SP xPlan program* works through parameters contained in an instruction file "text-type", with an .INL extension. This file organizes and defines the shape and position of the panels, images, databases, selections and the execution buttons to access the application.

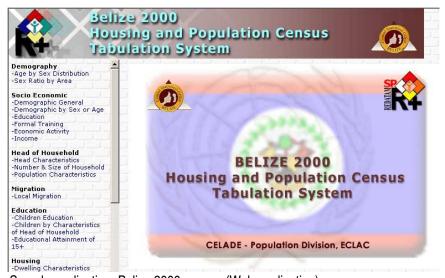

Sample application: Belize 2000 census (Web application).

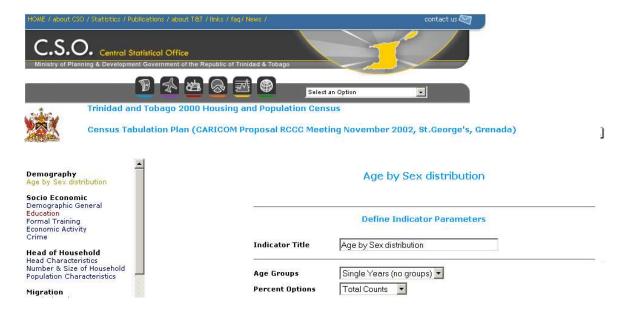

Sample application: Trinidad & Tobago 2000 census (Web application).

# II. General Concepts

#### The INL File

The .INL file (ASCII) can be created using any conventional text editor. The contents are organized by information blocks (sections) and parameters, very similar to the .INI files from Windows 3.1. Each group is identified by a name enclosed in brackets, and the parameters inside a group are written in uppercase letters, each in a separate line. To build an *R+SP xPlan* application is mainly to write its .INL file with all the necessary parameters to display the database information in the desired order, structure and sequence.

#### THE NODES

There are structural, processing and utility nodes. A structural node is the father of the nodes that follows. It has no associate process. An utility node is a node that is used by other nodes and helps to define the application. A processing node is associated with a statistical process, and, if executed, produces an output result that can be a cross tabs, an average, an Arealist, etc.

#### **UTILITY NODES**

The configuration nodes are used to define the components of the applications: databases, geographical selections, text pages, styles, footnotes, maps.

List of configuration nodes:

#### NODETYPE=STRUCTURE

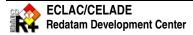

NODETYPE=DATABASE NODETYPE=SELEDITOR NODETYPE=MAP NODETYPE=NODESTYLE

There are, as well, various sections within the INL file that also are used to define components of the application:

[DATASET1]definition of sets of databases[SELSET1]definition of set of selections[PREFERENCES]color and font display parameters

[GRAPH] graph display parameters [DEFINE1] defines new variables [FOOTNOTE1] defines footnotes

[PAGE1] defines pages to display text in the run panel related to a theme

#### PROCESSING NODES

The processing nodes are used to define indicators of the applications that are going to be processed.

List of processing nodes:

NODETYPE=FREQUENCY NODETYPE=AVERAGE NODETYPE=MEDIAN NODETYPE=CRUZ NODETYPE=AREALIST NODETYPE=FRACTION NODETYPE=QTS NODETYPE=SELCOUNT NODETYPE=MBR

There are other processing nodes (example, CNTP, TRI node types) that are usually used with databases containing aggregated data, for example indicators at the national level or first administrative level.

# III. Panels of the Application's Interface

There are five panels that form the applications interface. Four of these panels area defined in the PANELS.INL file under the sections labeled:

[PANELHEADER] [PANELINDEX] [PANELINPUT] [PANELRUN]

The panel output is not controlled by the application's developer.

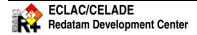

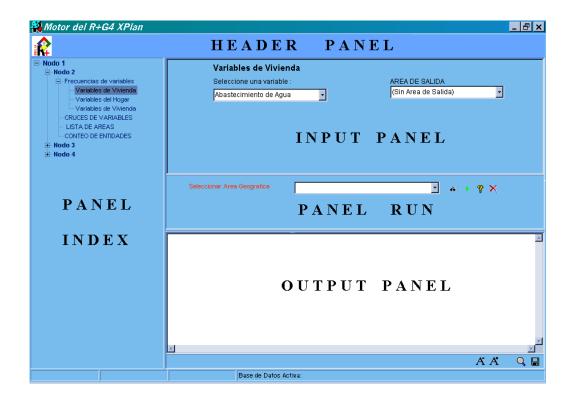

#### THE INDEX PANEL

This panel contains the application's structure or table of contents (TOC). That is, it displays the topic or themes and sub-themes that contain the indicators. Themes are presented in a similar way as the folders structure in the MSN Windows Explorer.

Each node or theme has a name to identify it, and each node can have any number of subnodes or subthemes, and so forth the branch can be expanded, there is no limit for this subdivision. The index is formed by the nodes of type STRUCTURE. Each terminal node (nodes of type FREQUENCY, AVERAGE, etc.) displays a set of parameters in the input panel which defines the process to execute the indicator.

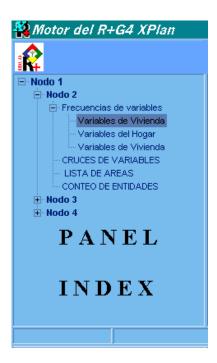

Example: In the INL file the index panel defines the themes to display:

#### [STRUCTURE]

.....

NODES=7

NODE1=POBYVIVIENDA

NODE2=ESTRUCTURA

NODE3=ADULTOMAYOR

NODE4=FECUNDIDAD

NODE5=EDUCACION

NODE6=NBI

NODE7=NODESELEDITOR

#### THE INPUT PANEL

This panel commands the parameters that, after selected by the user, will be used to execute a Redatam statistical process. It is connected to a terminal node from the TOC that calls the process. Each terminal node belongs to a specific type, and depending upon this information the process panel is configured.

The parameters that change its appearance are:

The "//" indicate comments throughout this help and inside the INL language as well

#### [PANELINPUT]

**COLOR=** //Panel color, (R.G.B.) format

CAPTION= //Panel title

**FONTCOLOR**= //Color used in the font for the panel texts **FONTSIZE**= //Size of the font used for the panel texts

**HEIGHT**= //Vertical size of the process panel (numeric value)

TITLESIZE //font size of the title

TITLEBOLD //put the font in bold or not COMBOSIZE // size of the combo box

**COMBOSELSIZE** // size of the selection combo box

#### Example

[PANELINPUT]
HEIGHT=200
COLOR=185.255.255
FONTSIZE=9
TITLESIZE=8
TITLEBOLD=YES
COMBOSIZE=105
COMBOSELSIZE=109

Within this panel there are many combo boxes and panels that have the same appearance and attributes and that are called by different processing nodes. These elements can be defined just once instead of repeat them every time, under the default section.

#### **Example**

[FREQUENCY.DEFAULT] NODETYPE=NODESTYLE INDICHEIGHT=150

ROWCAPTIONTOP=30 ROWCAPTIONLEFT=10 ROWTOP=50 ROWLEFT=10 ROWWIDTH=200

ABKCAPTIONTOP=80 ABKCAPTIONLEFT=10 ABKCAPTIONWIDTH=200 ABKTOP=100 ABKLEFT=10 ABKWIDTH=200

#### THE PANEL OUTPUT

This panel displays the results of the statistical process executed by the terminal node. According to the node type, the result can be a table (as a summary of the input parameters processed by a frequency or cross tabs) or an AREALIST type of output and can be displayed as a table, map or graph.

#### THE PANEL RUN

This panel presents the parameters to define the type of output. The output could be requested as a summary table where a frequency or cross tabs is processed, or as an Arealist table where columns are displayed as attributes of a geographic area. A map or graph can be requested as well. The parameters are defined beforehand according to the active database, the geographical selections and the type of output that the applications should provide.

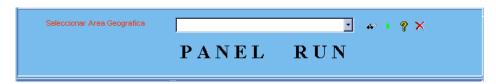

The following parameters can be used to change the panel appearance:

#### [PANELRUN]

**COLOR=** //Panel color in (R.G.B.) format

FONTCOLOR= //Font color

**HEIGHT**= //Panel vertical size (numeric)

SHOWSEL=NO //Values (YES, NO) Activates (or not) the geographical selection

combo box

SHOWDB=NO //Values (YES, NO) Activates (or not) the database combo box

PICTURETOP=27 //Distance of the PICTURE from the top margin (numeric)
PICTURELEFT=360 //Distance of the PICTURE from the left margin (numeric)

PICTURETHEIGHT=23 //Vertical size of the PICTURE (numeric)

PICTUREWIDTH=23 //PICTURE width (numeric)

PICTURERUN=NO //Values (YES, NO) Activates (or not) the execution button

PICTURERUNFILE //Defines the filename containing the image to put in the RUN button

**PICTURERUNHINT=...** //Text describing the Tooltip for the RUN button

PICTURECLOSE=NO //Values (YES, NO) Activates (or not) the Close button

PICTURECLOSEFILE //Defines the filename containing the image to put in the

CLOSE button

**PICTURECLOSEHINT=...** //Text describing the Tooltip for the CLOSE button

PICTUREVIEW=NO //Values (YES, NO) Activates (or not) the View Program button

PICTUREVIEWFILE //Defines the filename containing the image to put in the VIEW button

**PICTUREVIEWHINT=...** //Text describing the Tooltip for the VIEW button

PICTUREHELP=NO //Values (YES, NO) Activates (or not) the Help button

PICTUREHELPFILE //Defines the filename containing the image to put in the HELP button

PICTUREHELPHINT=... //Text describing the Tooltip for the HELP button

//The PICTUREFILE accepts only bitmap, icon, metafile files or other

compatible

// graph formats

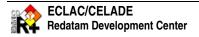

#### example

[PANELRUN] HEIGHT=40 COLOR=247.247.247 TITLESIZE=8 TITLEBOLD=YES

SHOWSEL=YES
SELTOP=10
SELLEFT=130
SELWIDTH=150
SELCAPTIONTOP=12
SELCAPTIONLEFT=10
SELCAPTION=Select Geographic Area:

#### THE HEADER PANEL

This panel presents the title of the application. It is located above the Index and Run Panels, and allows you to define a title, logo or identification icons specific for your application.

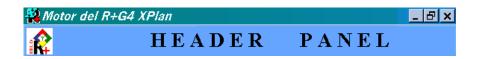

The following parameters can be used to change the panel appearance:

#### [PANELHEADER]

**HEIGHT**=40 //Vertical size of the header panel (numeric value)

COLOR= //Panel color, (R.G.B.) format

PICTURES=0 //Images to be displayed in the header panel (numeric value, 0

to 4)

PICTUREFILEn= //Filename of the "n" image to be inserted (only bitmap files

(.bmp), icon files (.ico), metafiles and similar formats supported

by the object)

PICTUREWIDTHn=0 //Width of the "n" image (numeric value)
PICTUREHEIGHTn=0 //Vertical size of the "n" image (numeric value)

PICTURESTRETCHn=NO //Stretches (or not) the picture size to the image size for the "n"

image. Possible values (YES, NO)

PICTUREALIGn= //Align the "n" image to the "LEFT", "RIGHT" or "CENTER"
PICTURELEFTn=0 //Position the "n" image in a specific distance from the left

border (numeric value)

#### example

[PANELHEADER] HEIGHT=50 COLOR=255.255.255 PICTURES=2

PICTURETOP1=0
PICTURELEFT1=2
PICTUREHEIGHT1=50
PICTUREWIDTH1=512
PICTUREFILE1=%INLPATH\ENG\Titulo\_ENG.bmp

PICTURETOP2=0
PICTURELEFT2=600
PICTUREHEIGHT2=50
PICTUREWIDTH2=209
PICTUREFILE2=%INLPATH\ENG\Celade\_ENG.BMP

# IV. Steps to start developing your application

- There is an *R+SP xPlan* Application based on census information built for the New Miranda demonstration database. We recommend complementing the learning of the tool by using, reading and analyzing this application and its components. This helps you to understand how the system works, and how *R+SP xPlan* connects all the elements in a common interface.
- To run the *New Miranda Application* you can choose to open either the main cover/frontpage or the applications window directly:
  - ❖ To open the main cover= execute the R+SP xPlanMain.exe program from the Redatam program group. Look for the \*.iml file in the New Miranda folder (NMIRANDACENSOMAIN\_ENG.iml).
  - ❖ To open the application window = execute the R+SP xPlan.exe program from the Redatam program group. Look for the INL file in the New Miranda folder (NMIRANDACENSO\_ENG.inl).
- Open the NMIRANDACENSO\_ENG.inl file with a text editor program and revise it.
- Create the same initial \*.inl file for your application and saved it in another folder. Make the suitable modifications and changes that your database needs.
- The first modifications that you should do to your inl file are to update of the files, database, map compositions, other inl files, selection files, and images names and proper paths.
- It is possible to verify the modifications done to the application inl file and see how they appear by double clicking the icon at the right of the header panel.

- To make it easier for you to design and develop an application with the .INL file, we suggest the following:
  - First design all the table of contents (TOC) structure before designing the subnodes.
  - Define right a way the whole application appearance (color, font size, panel sizes, bolds, etc.)
  - Implement one terminal node at a time, checking to see if it is working correctly before designing the next one.
  - ❖ For each terminal node, check its results directly with R+SP Process, independently of the application.
  - The .INL file can be very lengthy, so, it is better to split them into several INL "subprograms" using the #include clause.
  - Leave the selections, help files and maps for the last step of implementation, as well as the main front cover (explained in document 5).

## V. Structure and Sections of the INL File

The .INL file (text file) can be created using any conventional text editor. The contents are organized by information blocks (sections) and parameters, very similar to the .INI files from Windows 3.1. Each group is identified by a name enclosed in brackets, and the parameters inside a group are written in uppercase letters, each in a separate line.

Some of those sections, besides the STRUCTURE one, are also mandatory in order for the application to work. The parameters inside each group must be written exactly as they are defined, followed by an equal sign (=). Some parameters are optional; if not present the system uses the default value for each one of them.

There is no order to write the groups in an .INL file, but a certain logical order is recommended for you to maintain the file, mainly because the application can generate many sections that need to be organized.

First of all, every .INL has to have the "STRUCTURE" group. Generally it is the first one in the file.

After those parameters, and still inside the "STRUCTURE" group, a list with the structural nodes that form the main items of the table of contents (TOC) is defined:

[.....]

NODES=3

NODE1= BIRTHS

NODE2= DEATHS

NODE3= INFANT MORTALITY

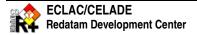

#### STRUCTURE OF THE APPLICATION

#### Structure of the Application

(edit file NMIRANDACENSO\_ENG.inl)

[STRUCTURE]
MODE=APPLICATION
ALLOWRESTART=YES
PLANID=NMir Census
CAPTION=R+SP xPlan Census Application
DATASETS=1
SELSET=SELSET1
LASTSELECTION=1

NODES=7 NODE1=POBYVIVIENDA NODE2=ESTRUCTURA NODE3=ADULTOMAYOR NODE4=FECUNDIDAD NODE5=EDUCACION NODE6=NBI NODE7=NODESELEDITOR

DEFINES=25

MAPS=7 MAP1=MAPCOMU MAP2=MAPDIST MAP3=MAPDISTC5 MAP4=MAPDISTC6 MAP5=MAPDISTC7 MAP6=MAPDISTC8 MAP7=MAPDISTC9

PAGES=10 PAGE=7

FOOTNOTES=1 DEFAULTFOOTNOTE=1

#include ENG\Preferences\_ENG.inl #include ENG\DataSels\_ENG.inl #include ENG\Panels ENG.inl

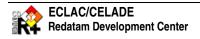

#include ENG\Styles\_ENG.inl

#include ENG\GeneralSections\_ENG.inl

#include ENG\Pages\_ENG.inl

#include ENG\Defines ENG.inl

#include ENG\Maps\_ENG.inl

# Preferences of the Application

(edit file Preferences\_ENG.inl)

[PREFERENCES]

**HEADERPANEL=YES** 

/COLOR=100.160.200

COLOR=SILVERLITE

FONTCOLOR=0.0.0

FONTNAME=ARIAL

FONTSIZE=8

ROOTFONTSIZE=12

PRESENTATION=RICH

PROGRESS=FAST

LANGUAGE=1

DECIMALS=2

**GRAPH=YES** 

MAP=YES

MAPLASTOUTPUT=YES

OMITTITLE=YES

DECIMAL=.

MILES=,

LOADLAST=YES

USEWEIGHT=NO

SAFETY=YES

WARNING=2

SHOWMAIN=YES

/-----

[GRAPH]

DIMENSION=3D

SORT=ASCENDING

COLORSCHEME=RAMP

COLORMIN=BLUE

COLORMAX=YELLOW

COLORSINGLE=GREEN

COLORLEFT=BLUE

COLORRIGHT=RED

# Definition of the general sections

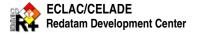

(edit file GeneralSections\_ENG.inl) [ROW VIV] ROWCAPTION=Select a Variable ROWN=13 ROW1=HOUSIN.WATER ROW2=HOUSIN.WATERO ROW3=HOUSIN.WATERP ROW4=HOUSIN.CAR ROW5=HOUSIN.BICYCL ROW6=HOUSIN.BEDS ROW7=HOUSIN.KITCH ROW8=HOUSIN.CONDIT ROW9=HOUSIN.NPERSS ROW10=HOUSIN.FLOOR ROW11=HOUSIN.ROOF ROW12=HOUSIN.WALLS ROW13=HOUSIN.TYPHOU [ROW\_PER1] ROWCAPTION=Select a Variable ROWN=17 ROW1=PERSON.ACTYPE ROW2=PERSON.ATTEND ROW3=PERSON.COURSE ROW4=PERSON.AGE ROW5=PERSON.MARSTA ROW6=PERSON.EDQUINQ ROW7=PERSON.OCCUP ROW8=PERSON.NCHILD ROW9=PERSON.CHILDL ROW10=PERSON.CHILDY ROW11=PERSON.CHILDA ROW12=PERSON.LITER ROW13=PERSON.RELAT ROW14=PERSON.INDUST ROW15=PERSON.SEX ROW16=PERSON.CATOCC ROW17=PERSON.EDTYPE Check the file for more..... Data selections and definitions (edit file DataSels\_ENG.inl)

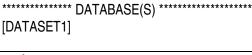

DATASETLABEL=Database NODES=1 NODE1=DATABASE1 LASTDATABASE=1

[DATABASE1]
NODETYPE=DATABASE
NAME=%INLPATH\BaseR\NmirEng.dic
CAPTION=New Miranda
DATAPATH=%INLPATH\BaseR\

[SELSET1]
SELECTIONS=8
SELNAME1=ALL
SELCAPTION1=All
SELNAME2=%INLPATH\SantaMaria.sel
SELCAPTION2=Santa Maria
SELNAME3=%INLPATH\Santiago.sel
SELCAPTION3=Santiago
Check the file for more.....

#### Definition of the Panels interface layout

[PANELHEADER] HEIGHT=50 COLOR=255.255.255 PICTURES=2

PICTURETOP1=0
PICTURELEFT1=2
PICTUREHEIGHT1=50
PICTUREWIDTH1=512
PICTUREFILE1=%INLPATH\ENG\Titulo\_ENG.bmp

PICTURETOP2=0
PICTURELEFT2=600
PICTUREHEIGHT2=50
PICTUREWIDTH2=209
PICTUREFILE2=%INLPATH\ENG\Celade\_ENG.BMP

/-----

[PANELINDEX] WIDTH=300 COLOR=185.255.255

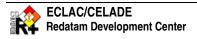

FONTNAME=ARIAL LINES=NO

/-----

[PANELINPUT]

HEIGHT=200

COLOR=185.255.255

FONTSIZE=9

TITLESIZE=8

TITLEBOLD=YES

COMBOSIZE=105

COMBOSELSIZE=109

/-----

[PANELRUN]

HEIGHT=40

COLOR=247.247.247

TITLESIZE=8

TITLEBOLD=YES

SHOWSEL=YES

SELTOP=10

SELLEFT=130

SELWIDTH=150

SELCAPTIONTOP=12

SELCAPTIONLEFT=10

SELCAPTION=Select Geographic Area:

PICTURETOP=10

PICTURELEFT=290

PICTUREWIDTH=85

PICTUREHEIGHT=25

PICTURERUN=YES

PICTURERUNFILE=%INLPATH\ENG\boton\_run\_ENG.bmp

PICTURERUNHINT=Run

PICTURECLOSE=YES

PICTURECLOSEFILE=%INLPATH\ENG\boton\_home\_ENG.bmp

PICTURECLOSEHINT=Return to Main

PICTUREVIEW=YES

PICTUREVIEWWIDTH=30

PICTUREVIEWHINT=Compile

# Definition of boxes styles and position

(edit file Styles\_ENG.inl)

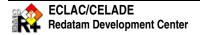

[FREQUENCY.DEFAULT] NODETYPE=NODESTYLE INDICHEIGHT=150 ROWCAPTIONTOP=30 **ROWCAPTIONLEFT=10** ROWTOP=50 ROWLEFT=10 ROWWIDTH=200 ABKCAPTIONTOP=80 ABKCAPTIONLEFT=10 ABKCAPTIONWIDTH=200 ABKTOP=100 ABKLEFT=10 ABKWIDTH=200 /-----[CRUZ1.DEFAULT] NODETYPE=NODESTYLE Check the file for more..... Definition of the pages (edit file Pages\_ENG.inl) [PAGE1] LINES=7 LINE1=Indicators for the Population Structure LINE2= LINE3=To be able to get: LINE4= \* Population by Sex and Age Groups. LINE5= \* Dependency Ratio (User defined). LINE6= \* Population Distribution by Ages. LINE7= \* Dependency Ratio by County and District. [PAGE2] LINES=7 Check the file for more..... [FOOTNOTE1] LINE1=Processed with Redatam+SP

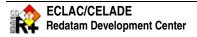

#### LINE2=ECLAC/CELADE 2000-2006

#### New variables definition

(edit file Defines\_ENG.inl)

The first eight defines are required for specific nodes

[DEFINE1]
NAME=COUNTFILTER2TOTAL
ENTITY=COUNTFILTER2
CAPTION=Total

[DEFINE2]
NAME=COUNTFILTER2SEL
ENTITY=COUNTFILTER2
CAPTION=Total Selected

[DEFINE3]
NAME=COUNTFILTER2PC
ENTITY=COUNTFILTER2
CAPTION=Percent

[DEFINE4]
NAME=COUNTFILTER2PCREL
ENTITY=COUNTFILTER2
CAPTION=Ratio

/-----

[DEFINE5] NAME=NBITOTAL ENTITY=NBI CAPTION=Total

[DEFINE6] NAME=NBISEL ENTITY=NBI CAPTION=Total Selected

[DEFINE7]
NAME=NBIPC
ENTITY=NBI
CAPTION=Percent

[DEFINE8]

NAME=NBIPCREL

ENTITY=NBI

CAPTION=Ratio

/-----

[DEFINE9]

NAME=EDADGRA

ENTITY=PERSON

CAPTION=Age by Broader Groups

AS=RECODE

EXPRESSION=PERSON.AGE

RECODEITEMS=3

RECODEVALUE1=1

RECODEMIN1=0

RECODEMAX1=14

RECODETYPE1=CC

RECODEVALUE2=2

RECODEMIN2=15

RECODEMAX2=64

RECODETYPE2=CC

RECODEVALUE3=3

RECODEMIN3=65

RECODEMAX3=101

RECODETYPE3=CC

TYPE=INTEGER

RANGES=1

RANGEMIN1=1

RANGEMAX1=3

VALUELABELS=3

VL1=10-14

VL2=2 15 - 64

VL3=3 65 +

LABEL=Age by Broader Groups

[DEFINE10]

Check the file for more.....

#### Redatam Map's compositions definition

(edit file Maps\_ENG.inl)

[MAPCOMU]

CAPTION=New Miranda: Counties

NODETYPE=MAP

MXP=%INLPATH\ENG\Comunas\_ENG.mxp

MAPSECTION=MAP

[MAPDIST]

CAPTION=New Miranda: Districts

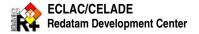

NODETYPE=MAP
MXP=%INLPATH\ENG\Distritos\_ENG.mxp
MAPSECTION=MAP

Check the file for more.....

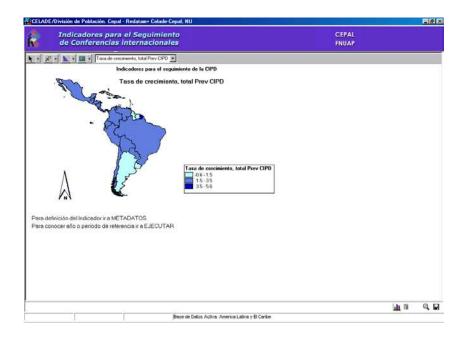

Several map's compositions can be added to one application.

#### **USING THE #INCLUDE CLAUSE**

You can divide the .INL files into several sections or "subprograms", each one of them stored in a separate file. This is very handy when you have a very big .INL file, making it easier to edit and change the application. Use the **#include fff** clause to insert a section into the main .INL file, where **fff** is the filename of the included file. When the system reads the main .INL file and finds a #include clause, it substitutes the entire clause line by the contents of the file mentioned in the clause. If **fff** does not have a path, the system assumes that **fff** is located in the same directory as the .INL main file.

Files included with **#include** clauses can have also another subprograms (other #include clauses), with no limits. However, make sure the inclusions are no circular (including a file that was already included), because this will stop the system.

This technique is very useful when designing an application, for the following reasons:

- 1. The panel definitions can be stored once in an independent file
- 2. Each section belonging to the structure can be stored separately
- 3. If you want to distribute one single .INL file, copy them when you have finished the development phase.

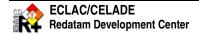

#### **COLOR HANDLING**

The COLOR parameter is used to change the colors in the panels. You can define the colors in the following ways:

- 1. As an RGB symbol
- 2. As a TEXT (color name)

#### RGB symbol

It is defined as "rrr.ggg.bbb", where *rrr* is a number for the red component, *ggg* is the green component, and *bbb* is the blue one. Each number can vary from 0 to 255.

#### Example:

| 0.0.255     | pure blue |
|-------------|-----------|
| 255.0.0     | pure red  |
| 0.0.0       | black     |
| 255.255.255 | white     |

#### Text (color name)

These are the available colors

| AQUA     | GREEN  | SILVER |
|----------|--------|--------|
| WHITE    | RED    | OLIVE  |
| GRAY     | LIME   | PURPLE |
| DARKGRAY | MAROON | LENIN  |
| FUCHSIA  | NAVY   | BLUE   |
| BLACK    | YELLOW | TEAL   |

# VI. The Main Cover / Front page

The x*PlanMain* program works through parameters contained in an instruction file "text-type", with an .IML extension. This file organizes and defines the shape and position of the panels, images and the execution buttons to access the application.

The information which may be presented in the front page could be of the following types:

- 1. One or more R+SP xPlan applications
- 2. The Redatam databases dictionaries with R+SP Process
- 3. Multiple R+SP xPlanMain ("recurrent" covers)
- 4. HPL help files
- 5. HTML pages
- 6. PDF documents
- 7. Exit button to exit the system

The access to the applications can be made through the buttons, which may point, for example, to a Redatam dictionary file (.dic) to start the *R+SP Process* Module or to a *R+SP xPlan* Application (.inl), etc.

This document contains a description of the panels and buttons, as well as the parameters used to make them work. It also adds at the end a quick guide to elaborate a IML file.